# Série 2020 ...simplesmente eficaz!

# Softwares para projetos elétricos e fotovoltaicos

## **SOLergo - Engenharia fotovoltaica**

#### Módulos bifaciais

O módulo fotovoltaico bifacial, é um tipo particular de módulo fotovoltaico que pode gerar energia de ambos os lados da célula fotovoltaica, aumentando assim a produção de energia em comparação a um módulo fotovoltaico convencional. O aumento da produção está na faixa de 5 a 30%, e depende principalmente da distância entre módulo e o solo, a inclinação e do albedo do solo ou da superfície de instalação.

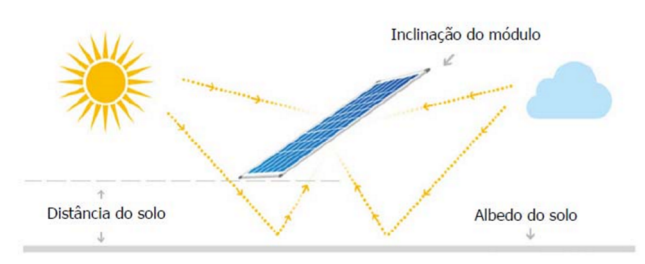

O Solergo agora permite a configuração de um projeto com módulos bifaciais, estima a superprodução do sistema e calcula a melhor inclinação dos painéis para otimizar ainda mais a produção.

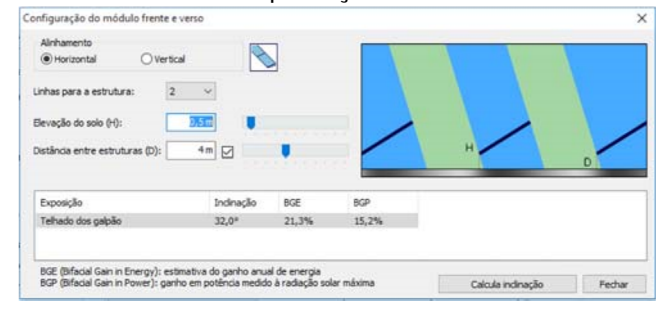

#### Diagrama elétrico multifilar

A função Gerar diagrama multifilar permite gerar automaticamente o diagrama multifilar completo do sistema fotovoltaico com todas as informações sobre os dispositivos e sua relação de conexão entre as fases definidas pelo usuário.

O diagrama multifilar completo é exibido em uma nova janela do editor; é disponibilizado ferramentas para facilitar a consulta (zoom, pan) e edições do desenho; é possível salvar o desenho nos formatos padrão de imagem, PDF e DWG.

O digrama pode ser aberto com os CADs elétricos da Electro Graphics (CADelet, iDEA, Eplus) e com o AutoCAD.

Adades

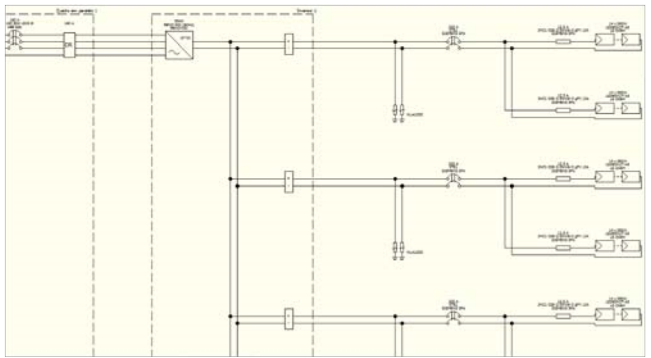

## Definição de um único layout na presença de múltiplos geradores

Se o projeto do sistema fotovoltaico for composto por vários tipos de módulos e / ou mais tipos de inversores, após a divisão em vários geradores homogêneos parciais, o SOLergo pré-dispõe um layout para cada gerador, em sua nova versão é possível também a criação de um único layout para o sistema.

Ativando a opção de Único layout do sistema, o SOLergo pré-dispõe a elaboração de um layout geral dos elementos de todos os geradores definidos em uma única planimetria. O resultado final do posicionamento de todos os marcadores relacionados aos elementos do sistema e sua conexão automática, é o desenvolvimento do layout de todo o sistema fotovoltaico. Portanto, é possível avaliar o projeto em sua totalidade, compreendendo as simulações de perdas por sombreamento próximas aos módulos fotovoltaicos.

A documentação elaborada para impressão apresenta, quando necessário, uma única planimetria da instalação com todos os componentes.

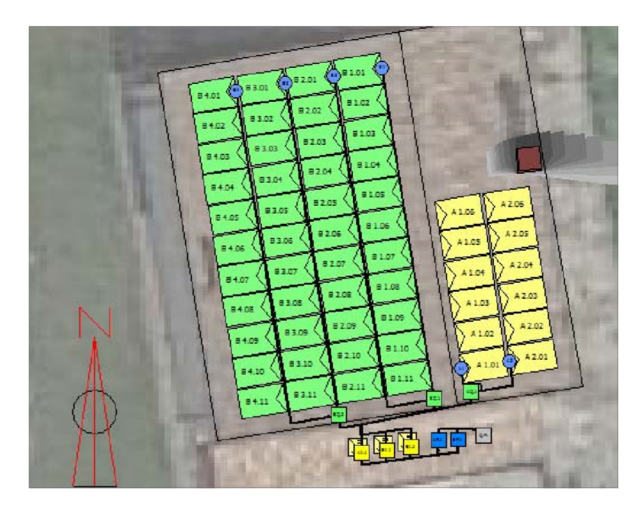

## Flexibilidade em sistemas com otimizadores, com gerenciamento de séries fotovoltaicas definidas pelo operador

No processo de configuração dos componentes de um sistema fotovoltaico realizado no SOLergo, é possível escolher o uso de otimizadores de potência. O SOLergo permite verificar diferentes configurações de conexão para otimizadores de potência: • um otimizador por módulo fotovoltaico;

- Um otimizador a cada dois módulos em série;
- Um otimizador para cada dois módulos em paralelo (versões com entrada dupla para conexão em paralelo com dois módulos).

O uso de otimizadores de potência permite a paralelização das séries fotovoltaicas formadas por um número não homogêneo de otimizadores / módulos. Por esse motivo, o SOLergo, na presença de otimizadores, destaca as diferentes séries fotovoltaicas, permitindo flexibilidade na composição das conexões de cada inversor.

Sob essas condições, é possível intervir com uma configuração manual entre otimizadores e inversores variando o número de séries fotovoltaicas conectadas e o número de otimizadores em série.

#### Fatores de dimensionamento para cada inversor

Alguns inversores conectados à rede fornecem os fatores de dimensionamento mínimo e máximo dentro dos quais podem ser dimensionados com base nas informações técnicas relevantes. Não é raro encontrar inversores que possam ser superdimensionados em 150%, valor externo da faixa padrão. No arquivo de dados técnicos do inversor agora é possível a introdução desses dois fatores usados pelo SOLergo na realização das verificações elétricas apropriadas.

#### Sistema de compensação entre várias unidades consumidoras

Para projetos nas quais a Participação de outras unidades consumidoras ao sistema de compensação

de energia elétrica, a nova opção Calcular crédito alocado define automaticamente as porcentagens de alocação de crédito de energia, calculando a porcentagem de crédito alocado do consumo total para todos os usuários.

O gráfico que representa o consumo, a energia retirada da rede e custo de disponibilidade pode ser exibido para cada unidade individual, bem como para a Análise geral.

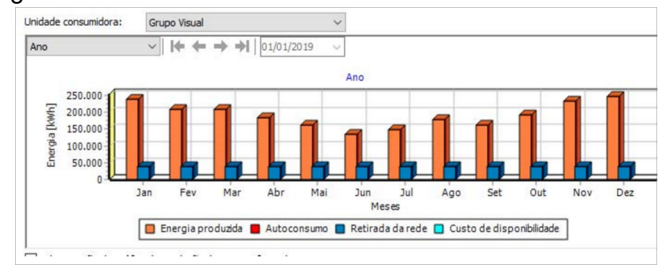

#### Sistemas com cessão total

Para sistemas com cessão total, agora é possível definir as cargas de serviço (iluminação noturna, alarme, sistemas de ventilação,...); esses são instalados especificamente para o funcionamento do sistema e para a inclusão nos custos operacionais. A energia retirada da rede para o funcionamento das cargas de serviço é reportada na análise econômica como custos anuais. A energia autoconsumida não é considerada como economia para autoconsumo, mas contribui para reduzir a entrada de energia na rede.

#### Tarifa de energia

No cálculo da compensação de energia, agora é possível excluir o ICMS sobre a quota TUSD, considerando apenas a cota de TE, conforme exigido por algumas distribuidoras de energia.

#### Documentação

Agora é possível incluir nos documentos a serem impressos o cabeçalho e rodapé na primeira página e o sumário na última página. O sumário também pode ser impresso em qualquer outra página do documento. Os modelos de documentação produzidos pelo SOLergo foram atualizados para as novas funções introduzidas. No editor de documentos do SOLergo foram introduzidas novas funções para definir estilos de texto personalizados e modificar tabelas rapidamente.

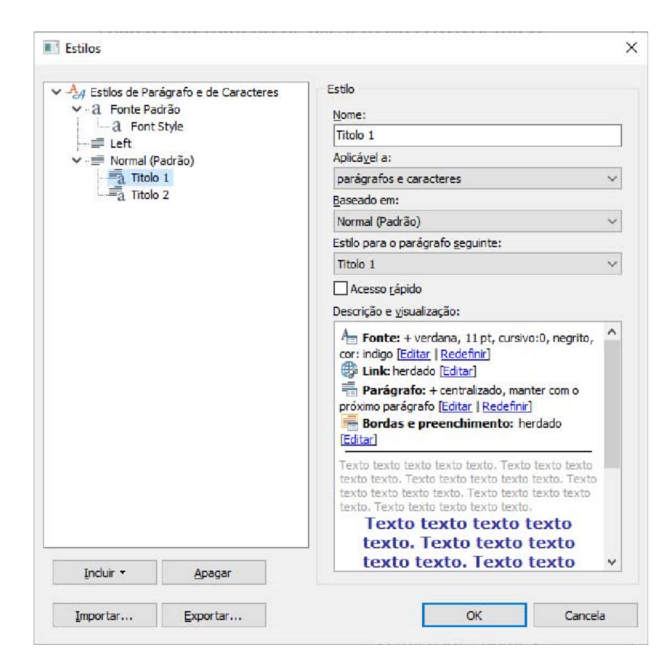

## Extensão e atualização das bases de dados dos módulos e dos inversores

Para todos os tipos de dispositivos que podem ser usados em um sistema fotovoltaico, novas séries foram integradas ao arquivo.

## **Linha Ampère - Cálculo de redes elétricas**

#### Gestão distribuidora

Nos dados de fornecimento de uma rede elétrica em baixa tensão, é possível atribuir a tipologia da conexão solicitada pela distribuidora, a qual determina o circuito padrão de ligação, e permite verificar o vínculo de projeto imposto pela própria agência.

Feita a seleção da distribuidora e tipologia de conexão, o software Ampère efetua a escolha da configuração inicial de instalação e adiciona os usuários ao circuito de conexão da malha. No módulo Verificações, são visualizadas as mensagens de eventuais anomalias.

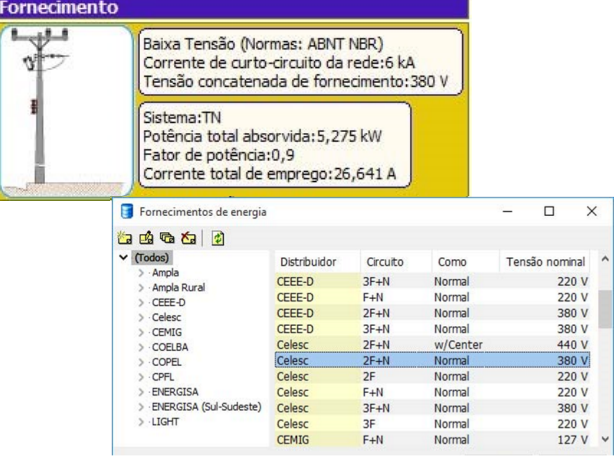

#### Funções adicionais ANSI

As proteções elétricas em média tensão do tipo Relé, permitem calibrar as Funções adicionais ANSI. Relés, utilizados para os usuários mais importantes de um sistema elétrico, como geradores, transformadores, subestações, etc., podem preparar controles e funções para proteger e monitorar a rede fora das correntes que circulam nos condutores; como verificações de tensão, frequência, potência, sincronismo do motor e muito mais. Essas funções são identificadas com uma codificação padrão originada no documento ANSI / IEE C37.2.

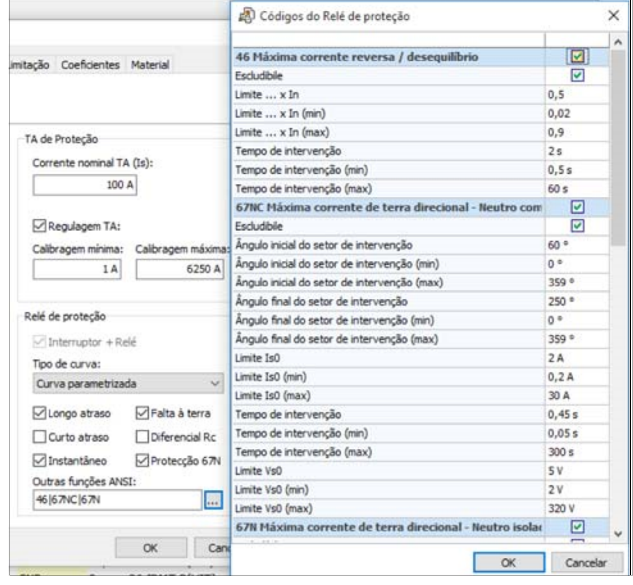

Na atual versão do Ampère, as funções adicionais associadas ao relé de proteção em média tensão têm um objetivo descritivo, útil para preencher as informações e funções pelas quais a proteção é responsável. Essas características são relatadas nas impressões relativas às proteções e, em particular, na impressão Calibrações, que é importante para o ajuste final das proteções.

## Partida de motores assíncronos in modalidade direto, estrela / triângulo e com soft starter

O Ampère 2020 gerencia quatro tipos diferentes de partida do motor, definidos como: • Partida direta;

- Partida estrela triângulo;
- Partida com soft starter em linha;
- Partida soft start delta.

O Ampère 2020 permite o dimensionamento e a seleção de todos os elementos do sistema de partida, com a análise das correntes e quedas de tensão, bem como a análise das falhas. Em particular, a corrente de pico inicial foi adicionada, calculada de acordo com a norma IEC 60947-4-1.

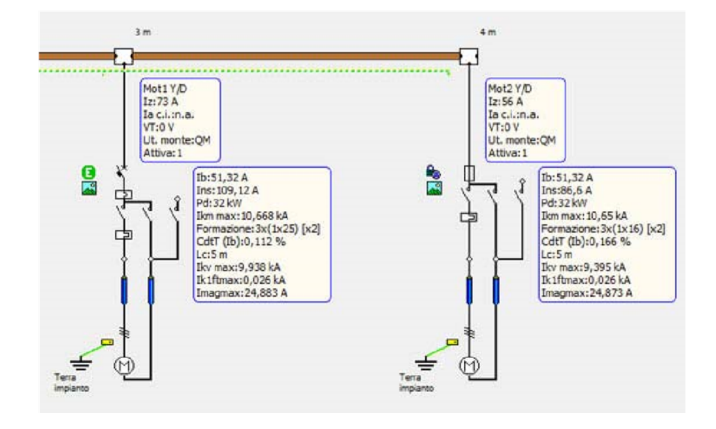

## Gerenciamento das características elétricas da soft starter

## **Partidas com soft-starter**

Esses dispositivos permitem a partida gradual e controlada dos motores, evitando problemas de operação e duração do sistema, além de altos custos de manutenção.

A partida com soft starter pode ser realizada em linha ou em delta, ou seja, como partida direta ou como partida em estrela - triângulo.

## **Partida com soft starter em linha**

A partida tem uma proteção geral, um cabo e uma partida gradual. O software Ampère não impõe restrições aos tipos de proteção, deixando toda a liberdade para o projetista.

A partida é realizada no painel e, a partir deste, vem o cabo para alimentar o motor.

Supõe-se que a corrente de alimentação do motor, durante toda a fase de partida, seja igual ao limite de corrente ajustável Ilr x Ie multiplicado pela corrente de uso nominal Ie da soft starter: a corrente de inserção do motor é, portanto, controlada pelos equipamentos eletrônicos.

A função Kick start também é fornecida para partidas com carga nos momentos iniciais.

Através dos ajustes de kick start, iniciar o tempo de rampa, limite de corrente ajustável Ilr x Ie, é possível simular a corrente de arranque do motor e calibrar a proteção em conformidade.

A curva de sobrecarga da proteção térmica eletrônica no interior do soft starter também é gerenciada. Na presença de by-pass, o software considera o mecanismo para fins de cálculo de falhas do subtransitoria, como as correntes podem circular livremente a montante.

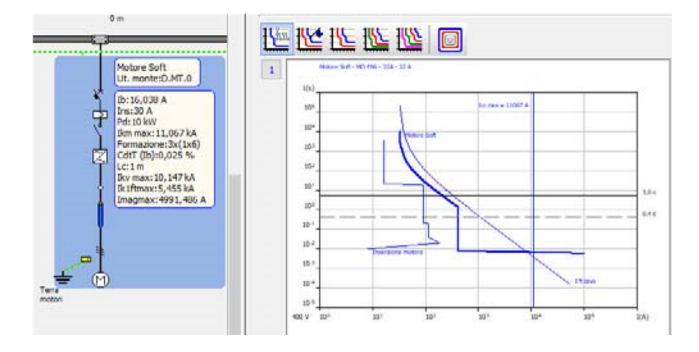

#### **Partida com soft starter em delta**

Alguns soft starters também podem funcionar com conexão delta, ou seja, com o motor alimentado por dois cabos, semelhante à partida em estrela - triângulo. Mesmo para partidas com soft starter em delta, o Ampère permite a escolha de qualquer tipo de proteção. A única regra diz respeito ao posicionamento dos contatores e às proteções sob o contator, que são inseridas automaticamente dentro do circuito em delta.

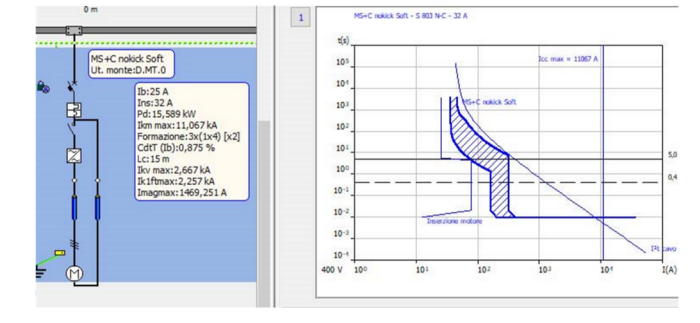

Definição de elementos auxiliares para dispositivos de controle e proteção, com atribuição de diagramas funcionais

O desenho automático do diagrama unifilar para quadros, realizado pelo Ampère (Impressão diagrama usuários), com a possibilidade de associar aos circuitos de potência do diagrama unifilar clássico aos circuitos auxiliares que realizam as funções de comando e controle presentes no interior do quadro elétrico.

Geração automática de diagramas funcionais associados aos elementos auxiliares dos dispositivos O diagrama funcional auxiliar associado ao usuário e seu dispositivo de seccionamento ou proteção é um circuito elétrico escolhido na biblioteca personalizável; possuindo o diagrama unifilar dos usuários do projeto com características não presentes na rede definida e dimensionada no Ampère.

#### Esquemas funcionais compartilhados

Quando casos mais complexos exigem que o mesmo esquema funcional relate informações com referência a vários elementos e acessórios do mesmo usuário ou de usuários diferentes, os esquemas funcionais auxiliares compartilhados também podem ser gerenciados.

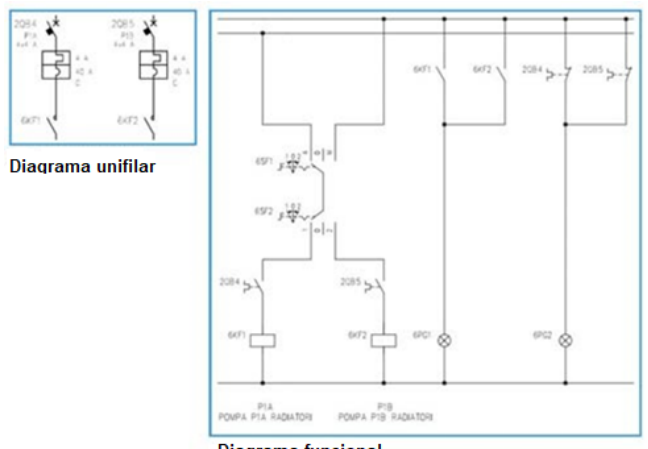

**Diagrama funcional** 

O exemplo da figura, foi realizado utilizando esquema compartilhado pelos dois usuários que implementam a fonte de alimentação de duas bombas em uma usina termelétrica: ambos os circuitos de alimentação da bomba podem ser ativados a partir da mesma fonte de fornecimento temporizada (programada). Cada componente do dispositivo de proteção do usuário, tipo MT+C, tem uma referência no diagrama funcional auxiliar: os interruptores termomagnéticos estão associados aos contatos de fechamento, os contatores são controlados pelos relés.

## Gerenciamento barramentos em quadros de acordo com a CEI UNEL 01433-72

O Ampère 2020 agora gerencia o cálculo e a verificação do barramento no quadro, de acordo com a norma CEI UNEL 01433-72.

Em detalhes, o Ampère 2020 gerencia a capacidade de corrente atual em barramentos nus de cobre eletrolítico com bordas vivas ao ar livre, com ventilação natural. Trata-se do dimensionamento do barramento em cobre utilizados para dimensionar a maior parte dos quadros.

## Barramento em cobre no quadro de acordo com CEI UNEL 01433-72

O projetista pode escolher a instalação e usar o software para calcular automaticamente a seção do barramento, levando também em consideração os coeficientes de redução.

Na malha dos usuários com barramentos nus é realizado uma representação gráfica especial, com a cor representativa do cobre, e similar aos utilizados nos condutos e barramentos.

## Transformadores de medição e proteção em MT (TC, TP e TO)

Para unidades de média tensão, agora é possível inserir os transformadores de medição e de proteção TC, TP e TO.

Para cada dispositivo, é possível configurar até 5 tipos diferentes de transformadores de proteção / medição, útil para converter a entrada (tensão ou corrente) em um sinal adequado para proteção geral.

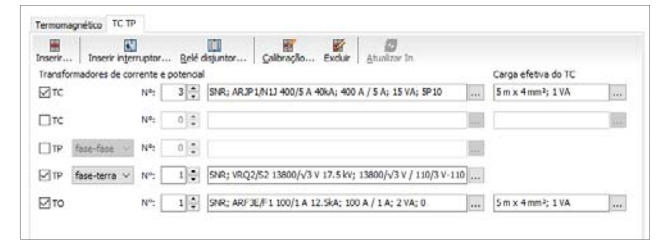

Para cada transformador de proteção / medição TC / TP, é possível editar os parâmetros do transformador ou selecioná-lo no banco de dados.

## Análise dinâmica em todos os tipos de corrente de falha (Ik, Ik ', ik' e Io) com o objetivo de verificar a saturação do TC / TO

O Ampère realiza uma análise dinâmica em todos os tipos de corrente de falha (Ik, Ik ", ik" e Io) para verificar a saturação do TC / TO.

Um gráfico representa os resultados dos controles individuais de saturação que distinguem os TC lineares dos TC não lineares: relatando resultados positivos, erros e avisos.

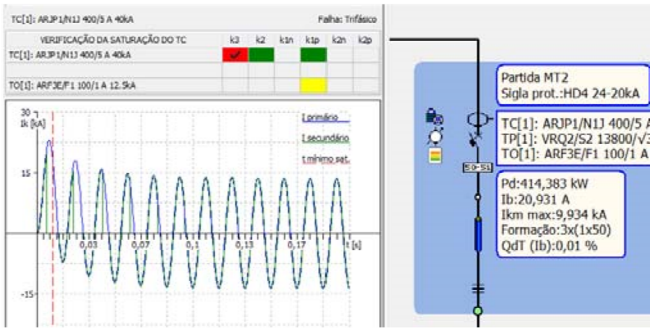

#### Extensão e atualização do arquivo dispositivos

Foram introduzidos novas séries de produtos para todos os tipos de dispositivos presentes no arquivo dispositivos de Ampère.

## **EGlink - interface BIM**

## Compatível com Revit 2020

EGlink 2020 também é compatível com o Revit 2020.

#### Reconhecimento do percurso dos cabos no Revit e roteamento de cabos

A nova função de roteamento do EGlink reconhece o percurso dos cabos entre os elementos elétricos de um projeto.

O EGlink executa um roteamento das canaletas e os dutos projetados no Revit e conectados ao equipamento elétrico e permite avaliar o percurso dos circuitos elétricos. O EGlink reconstrói a rede elétrica e identifica o percurso mais curto de cada circuito para unir os quadros elétricos e os dispositivos aos quais esse circuito se conecta. O EGlink calcula o percurso ideal do cabo, o comprimento real e os circuitos em proximidade.

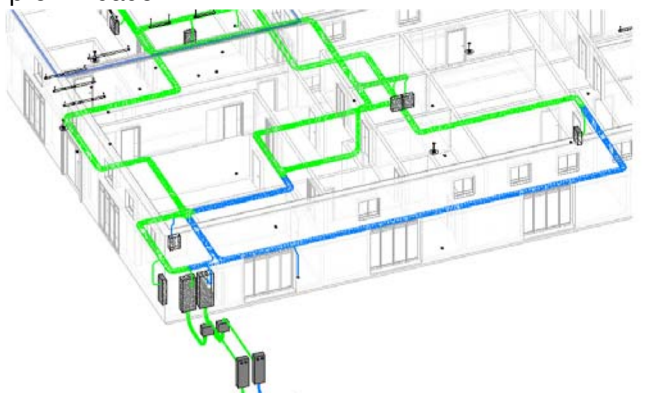

## Cálculo do percurso ideal para cabos, do comprimento real e dos circuitos em proximidade

O roteamento de circuitos elétricos, uma operação executada automaticamente pelo software EGlink, permite que você tenha as seguintes vantagens.

• Estimativa real do comprimento dos cabos de conexão.

• Valor exato do número de circuitos em proximidade, ou seja, dos cabos que compartilham o mesmo duto, para um cálculo correto de capacidade.

• Designação prévia do tipo de instalação do condutor para o usuário, dependendo se o circuito é instalado em eletrocalha ou dutos.

• Verificação do adensamento, com visualização gráfica, para identificar os elementos dos suportes do cabo que não garantem a passagem dos cabos de acordo com a norma vigente.

• Utilização de etiquetas personalizáveis que mostram os dados de adensamento e a lista de circuitos que transitam em determinados trechos dos condutos/ eletrocalhas.

Funções especificas permitem a personalização dos percursos dos cabos elétricos nos casos em que o menor roteamento indicado pelo software não representa, por necessidades especificas, o trajeto ideal do operador.

É possível excluir trechos específicos dos condutos para a passagem dos cabos e, portanto, estabelecer regras, destacando percursos alternativos para uma rápida avaliação do projetista.

As funções de Roteamento e Adensamento e as etiquetas informativas podem ser usadas juntas para monitorar o estado dos percursos em tempo real, através da coloração dos dutos e eletrocalhas, e também através da exclusão manual dos dutos.

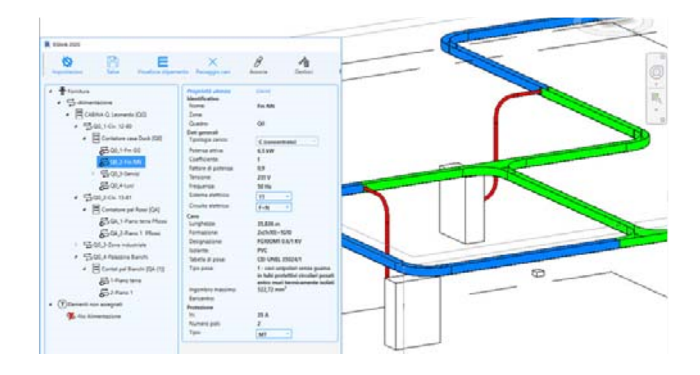

## Determinação da seção de ocupação dos cabos e o adensamento dos condutos

A nova função Adensamento no EGlink calcula automaticamente as dimensões gerais dos cabos e permite uma visualização prévia do adensamento dos cabos inseridos nas canaletas/eletrocalhas e nos dutos inseridos no Revit. Os condutos são destacados com cores diferentes, de acordo com o índice de adensamento:

- Vermelho indica um índice de adensamento superior ao permitido;
- Verde indica um índice de adensamento permitido;
- Azul indica dutos vazios.

Para possuir uma marcação completa, é possível usar etiquetas de adensamento com as principais informações relacionadas às dimensões gerais do estado de um único conduto / tubo de proteção, como: • Dimensão de seção do condutor; • Coeficiente adensamento ou relação de diâmetro;

• Ocupação dos cabos.

#### Atualizar potência Revit

A função Atualizar potência Revit, disponível no menu árvore de usuários Eglink, consiste em atualizar a potência do circuito elétrico terminal, detectado pela leitura do dado de potência do circuito Revit correspondente.

Esta função é útil para garantir um alinhamento do estado elétrico (potência) dos circuitos terminais, no caso em que os elementos do Revit (cargas elétricas) são adicionados e / ou removidos de um circuito existente já relacionado a um usuário da Ampère.

## **CADelet, iDEA, Eplus - CADs elétricos**

CADelet compatível com o AutoCAD 2020 O software da linha CADelet agora é compatível com o AutoCAD de 2007 a 2020, versão de 32 bits ou 64 bits.

## Marcador nas folhas do diagrama, com notas, estado, prioridades e classificações

Os propósitos para o uso de um marcador podem ser muitos; portanto, algumas das propriedades disponíveis podem ser aplicadas de acordo com critérios que podem ser definidos para suas necessidades. Por exemplo, é possível anotar as verificações a serem executadas ou os pedidos de alterações, depois atribuir as propriedades A verificar ou A executar ao marcador; posteriormente, essas propriedades podem ser alteradas para Verificado ou Executado.

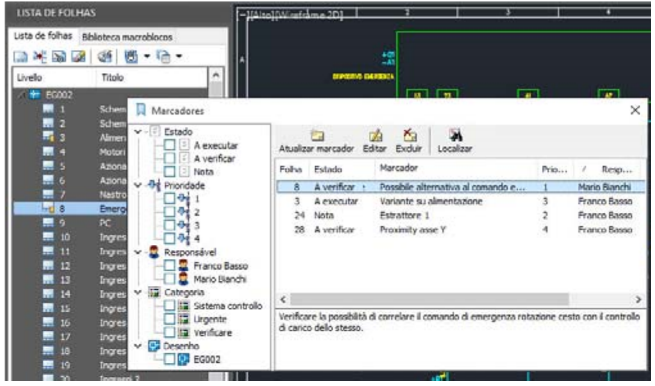

Cada marcador pode ter um título para identificá-lo na lista de marcadores e uma descrição como o conteúdo principal do lembrete; é possível preencher o Responsável, a fim de indicar a pessoa a quem se dirige; catalogá-lo de acordo com categorias personalizadas; atribuir-lhe uma prioridade, de acordo com um critério personalizável.

Você também pode escolher uma das seguintes opções de status, com base na finalidade em que decidir utilizar o marcador: A verificar, A executar, Nota, Verificado, Executado.

Cada marcador mostra automaticamente o nome do desenho e uma sinalização na folha à qual está associado.

Uma janela especial lista os marcadores do projeto, agrupando-os de acordo com as propriedades: Estado, Prioridade, Responsável, Categoria, Desenho.

Para definir um marcador para uma folha, você pode executar o comando direto, usar a janela "Marcadores" ou diretamente da lista de folhas, selecionando a folha em questão.

Na lista de folhas, as folhas com marcadores são sempre identificadas com um ícone especial.

## Gerenciamento de barramentos de equipotencial no esquema

CADelet, iDEA, Eplus 2020 introduzem a possibilidade de definir uma conexão equipotencial entre os diferentes pinos de um componente para ter o mesmo número nos fios conectados a eles.

A simples caixa de diálogo Editar pin componente, permite personalizar os dados dos pinos de cada componente do diagrama e conecta-los. Além disso, você pode salvar as alterações de componentes na Biblioteca de símbolos para outros projetos

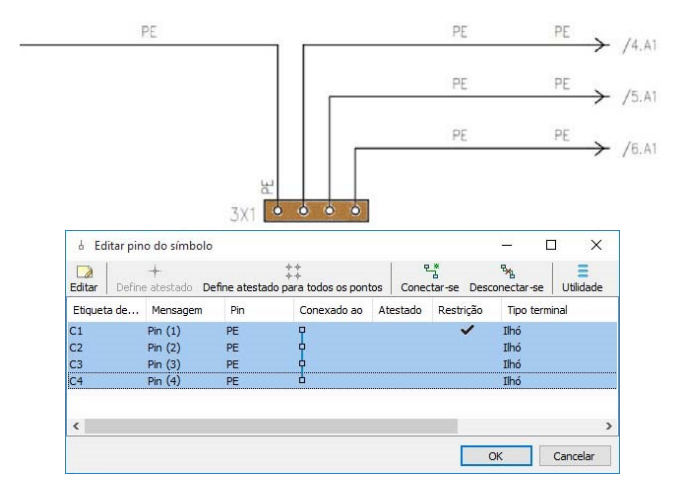

Vínculos dos fios e propagação de potenciais ou números de fios entre os pinos do equipamento A equipotencialidade entre os pinos do mesmo componente pode incluir a restrição do número de fios conectados e a propagação do mesmo sinal especificado nos pinos.

## Bornes com três ou mais pinos

Agora é possível representar bornes de passagem de nível único ou multinível, com três ou mais pontos de conexão. Os bornes com essa nova tipologia estão disponíveis na Biblioteca de símbolos. A conexão entre os pinos pode ser alterada usando a função Editar símbolo do pinos.

A imagem a seguir mostra dois terminais com quatro pinos equipotenciais cada.

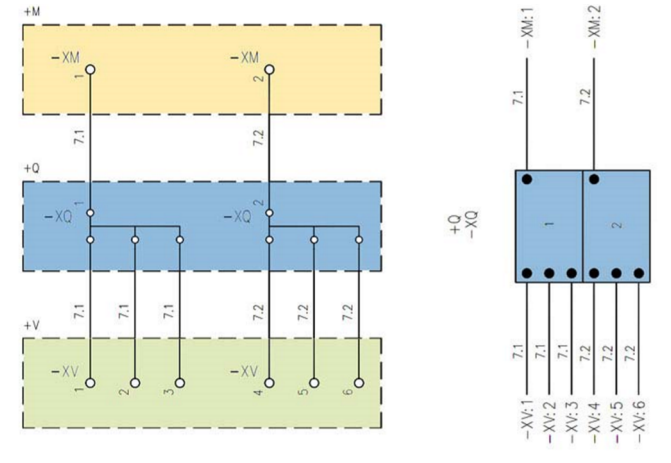

Com esta configuração, os fios conectados aos quatro pinos do componente assumem o mesmo número.

Na representação do bloco de bornes, opcionalmente, todos os pinos de um terminal podem ser representados com um único elemento, como os terminais de múltiplas vias.

## Marcação e codificação de pontes de fios ou em barramentos no diagrama

As conexões em jumper entre os bornes, feitas com pontes de fios ou barramentos, agora podem ser marcadas no diagrama elétrico e codificadas para aparecer na lista de materiais.

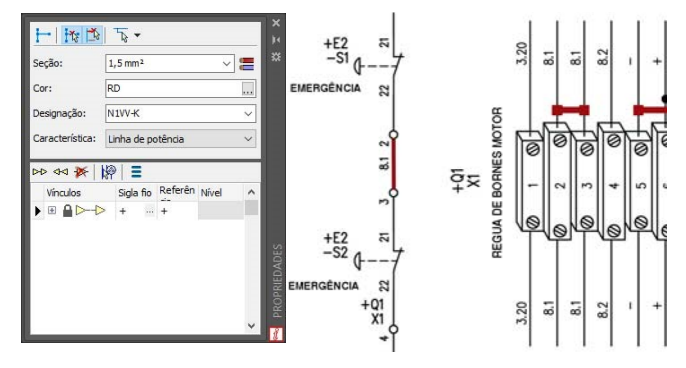

Essas conexões podem ser desenhadas através dos fios ao qual se atribui uma seção especial com cores configuráveis.

Consequentemente, todos os dados desse tipo específico de ponte estão no borne e são gerenciadas através do Cablo.

## Representação de bornes de múltiplos níveis com desenvolvimento para planos únicos

Com a nova versão 2020, foi introduzido uma nova modalidade de desenho automática dos bornes por planos separados.

De acordo com a nova modalidade de desenho dos bornes, os terminais são divididos em várias representações quanto o número de planos de terminais múltiplos que a compõem. A régua de bornes assim dividida por planos pode ser desenhada em folhas diferentes.

## Diagrama em PDF com marcadores organizados por folhas e agrupamento por títulos, localização, funções e componentes

CADelet, iDEA, Eplus geram o arquivo PDF do diagrama elétrico multifolhas com um alto grau de personalização, considerando as muitas opções e preferências disponíveis.

Com a nova versão, em particular, a exibição de marcadores foi mais desenvolvida, tornando o documento interativo, com a possibilidade de navegar pelos vários elementos do diagrama. Os marcadores são gerados automaticamente durante a criação do PDF e exibidos no painel Marcadores do visualizador de PDF do Adobe Acrobat Reader; com um clique, todos eles se referem a uma página do documento ou a uma visualização específica dele.

#### Módulos periféricos e gerenciamento flexível de operandos de PLC

Com o novo gerenciador de PLC do CADelet e do iDEA, agora é possível criar representações de módulos periféricos em um barramento externo.

Essa função permite, no modo de entrada manual, gerenciar uma placa PLC com uma série de conectores,

cada um dos quais gerencia mais de um operando. O campo de referência do conector, presente nos dados de cada operando PLC, representa o link com o qual mesclar os dados dos operandos individuais. Todos os operandos que possuem a mesma referência de conector são representados por um único bloco.

O bloco usado para a representação de um módulo periférico é aquele definido nos dados do cartão PLC e pode ser personalizado na biblioteca de símbolos.

## Geração e troca de dados em PLC utilizando o TIA Portal © da Siemens

O módulo de gerenciamento de PLC do CADelet e do iDEA agora gerencia os formatos de configuração do projeto para o Siemens TIA Portal ©. As funções Abrir e Salvar permitem importar e exportar arquivos no formato SDF, XML e XLSX específico para o software de projeto Siemens TIA Portal ©. A exportação de arquivos no formato da Siemens, agora pode ser configurada com uma série de opções.

#### Nova gestão de configuração do projeto

As configurações dos parâmetros de elaboração e preferências gráficas estão associadas à ordem do trabalho no momento da criação. É possível gerenciar várias configurações a serem associadas, por exemplo, a pedidos de diferentes clientes.

No CADelet, iDEA e Eplus 2020, todos os parâmetros e preferências estão organizados em duas novas janelas. Parâmetros de configuração: permite editar os parâmetros relacionados à estrutura gráfica da multifolha e o gerenciamento do diagrama elétrico no projeto aberto. Aqui também é possível editar os parâmetros referentes ao desenho das plantas e esquemas topográficos

Preferências do ambiente gráfico: permite alterar configurações, personalizações e parâmetros que afetam o ambiente de desenho, processamento de dados no CADelet, Smart, iDEA, Eplus e algumas opções de interface com outros softwares da Electro Graphics. São válidos para todos os projetos.

A nova seção Organização dos perfis de trabalho, permite definir os perfis de trabalho dos vários módulos e salvar o conjunto de configurações em uma única configuração do usuário. A configuração assim definida pode ser atribuída a uma ordem de serviço para encontrar o ambiente de trabalho predeterminado nos projetos criados nessa ordem.

## Cálculo de sobretemperatura, com integração e cálculo de ventilação e condicionamento forçado

A verificação de superaquecimento interno do quadro de distribuição é realizada usando o método relatado na norma IEC 60890.

A verificação pode ser realizada no CADelet, iDEA e Eplus, a partir dos dados do equipamento presente no diagrama elétrico. Também pode ser realizado no software de cálculo Ampère. A função agora permite: levar em consideração os barramentos presentes dentro da cabine ou quadro;

- calcular e avaliar uma unidade de resfriamento, se necessário.

Barramentos: é possível atribuir até três tipos de barramentos de cobre nuas com disposição vertical e até três tipos de barramentos de cobre nuas para conexão a dispositivos (horizontais).

O software permite estimar a potência dissipada pelos barramentos definidos.

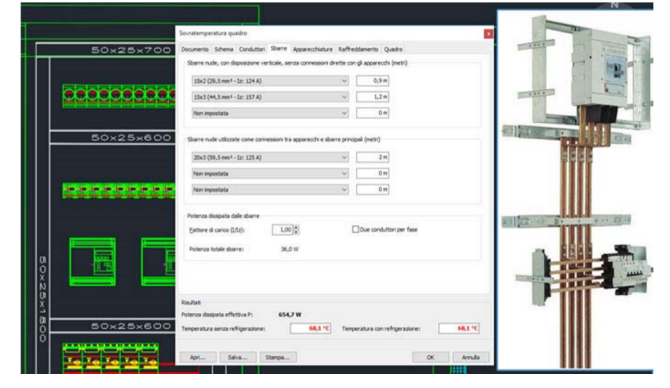

Refrigeração: se a temperatura máxima do quadro elétrico for maior que a temperatura máxima permitida, é possível adicionar um dispositivo de refrigeração para diminuir a temperatura do quadro.

Como alternativa à ventilação natural, você pode escolher entre um ventilador e um condicionador de ar. Os condicionadores de ar são gerenciados em arquivo do tipo Chiller, e com capacidade de refrigeração especificada de acordo com a norma DIN 3168.

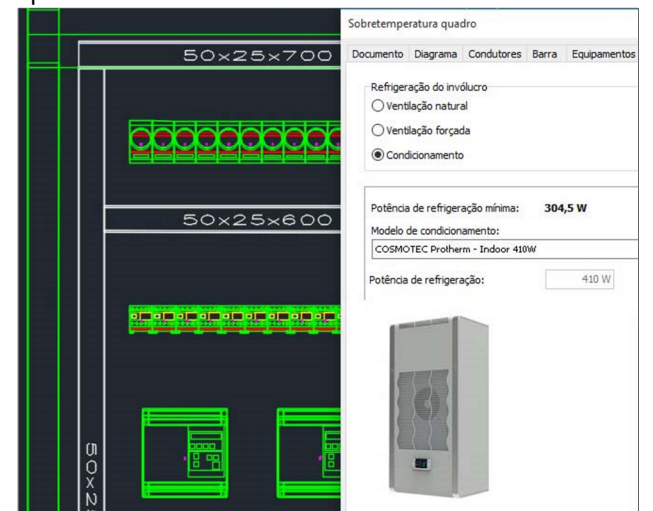

Geração de esquemas funcionais relacionados aos dispositivos utilizados no projeto Ampère O desenho automático do diagrama unifilar agora pode incluir os circuitos auxiliares que executam as funções de comando e controle associadas aos aparelhos de energia do painel elétrico.

A associação desses circuitos, definidos como "esquemas funcionais auxiliares", pode ocorrer para cada usuário individual, tanto no Ampère quanto no CADelet, iDEA ou Eplus. O desenho automático do diagrama, garante a conexão correta entre os elementos de comando e controle e os dispositivos no diagrama de potência.

O diagrama funcional auxiliar associado ao usuário e seu dispositivo de seccionamento ou proteção é um circuito elétrico escolhido na biblioteca personalizável; possuindo o diagrama unifilar dos usuários do projeto com características não presentes na rede definida e dimensionada no Ampère.

#### Esquemas funcionais compartilhados

Quando casos mais complexos exigem que o mesmo esquema funcional relate informações com referência a vários elementos e acessórios do mesmo usuário ou de usuários diferentes, os esquemas funcionais auxiliares compartilhados também podem ser gerenciados. O exemplo da figura a seguir, foi realizado utilizando esquema compartilhado pelos dois usuários que implementam a fonte de alimentação de duas bombas em uma usina termelétrica: ambos os circuitos de alimentação da bomba podem ser ativados a partir da mesma fonte de fornecimento temporizada (programada).

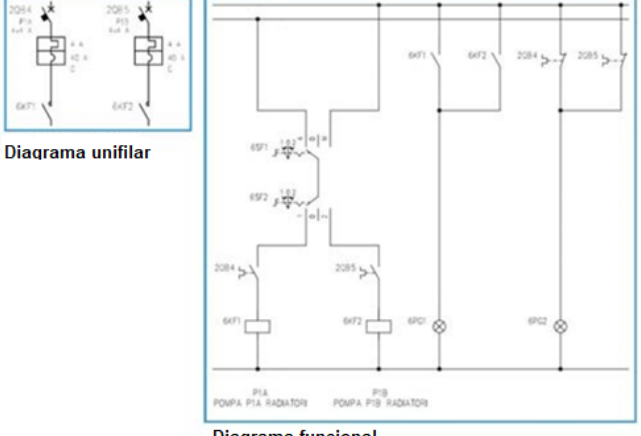

**Diagrama funcional** 

Cada componente do dispositivo de proteção do usuário, tipo MT+C, tem uma referência no diagrama funcional auxiliar: os interruptores termomagnéticos estão associados aos contatos de fechamento, os contatores são controlados pelos relés.

#### Requisitos do sistema conforme NBR 5410

A norma NBR 5410:2004 (§9.5) estabelece os requisitos do sistema aplicável aos locais utilizados como habitação, fixo ou unidades de acomodação como um todo, no caso de hotéis, motel, apartamentos, casas de repouso, condomínios, alojamentos e similares.

Com a finalidade de agilizar o desenho de um sistema elétrico os softwares CADelet, iDEA e Eplus permitem inserir componentes (Tomas, Pontos de luz, ...) fornecidos para cada sala e verificar o equipamento mínimo correto exigido pela norma.

A janela de verificação de equipamento mínimo permite verificar a compatibilidade do sistema, local a local, com os requisitos da norma ABNT NBR 5410: 2004, incluindo a presença de um número mínimo de circuitos terminais, DPSs, etc.

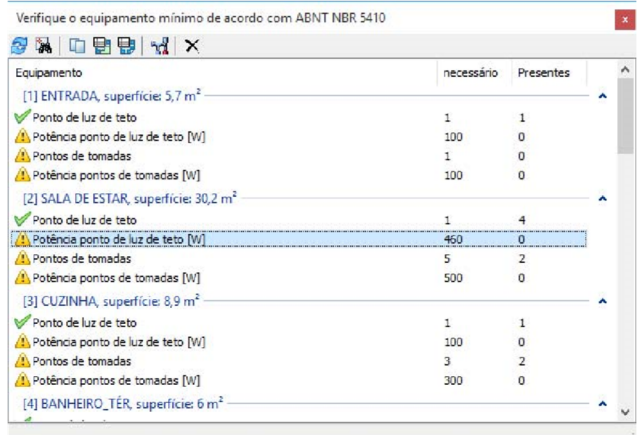

## Tabela de cargas do quadro

As tabelas de cargas do quadro listam os usuários terminais de um quadro elétrico e informa as características elétricas principais que descrevem: potência, corrente, método de instalação e seção dos condutores, etc. Além disso, para cada usuário, há uma lista de pontos de tomadas e pontos de luz associados a ele, distinguidos por eventuais comandos e a potência de cada dispositivo.

#### Tabela de resumo de fornecimento

O software de cálculo de rede Ampère, com base no distribuidor de energia e no tipo de padrão de entrada selecionado, executa a configuração inicial do sistema e elabora o circuito de conexão planejado. Ao projetar o sistema elétrico no CADelet, iDEA ou Eplus, é possível, portanto, desenhar a tabela de resumo da distribuidora. A tabela de resumo de fornecimento exibe todos os dados das características do quadro de fornecimento (tensão, tipo de conexão, potências e correntes por fases, etc.), nome da concessionária e as características necessárias para a conexão à rede.

A tabela permite uma rápida comparação entre a seção do cabo e a corrente nominal do dispositivo de proteção exigida pelo tipo de padrão de entrada e as que foram incluídas no projeto do sistema elétrico.

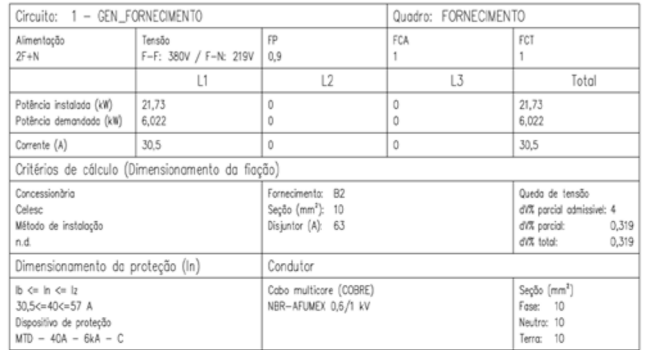

## **Cablo - Cabeamento**

## Relatório com gerenciamento de cabos multipolares, associados em bornes e conectores, com resumo de materiais

Com o Cablo 2020, é possível atestar várias réguas de bornes e conectores de cabo multipolares em feixe. Para cada um dos cabos do projeto, agora é possível ativar um multiplicador que permite a definição de vários cabos em paralelo. O número de cabos em paralelo aparece nas impressões dos cabos e das réguas de bornes e é gerenciado na exportação da lista de materiais para o Tabula.

## Verificação da seção dos condutores conectados aos bornes

Uma nova funcionalidade permite verificar se os bornes estão em uma seção adequada para os cabos associados.

Na lista de bornes da régua de bornes selecionada, o software destaca em vermelho os bornes conectados aos fios da seção não compreendidos nos limites mínimo e máximo da seção predefinida para o borne; os bornes conectados aos fios de uma seção diferente da nominal do borne onde as seções mínimas e máximas não estão definidas são destacados em amarelo.

#### Codificação das conexões individuais

Com a nova versão do Cablo 2020, foi introduzida a possibilidade de codificar as conexões individuais presentes no diagrama elétrico com um artigo do arquivo Cabos. Portanto, é possível codificar as conexões dentro do quadro extraídas do roteamento automático e reportadas no Cablo, para contar esses cabos com a exportação do material no Tabula.

Com a impressão resumida dos condutores, é obtida uma lista dos condutores atribuídos com a especificação de designação, cor, seção, código, descrição e comprimento do condutor.

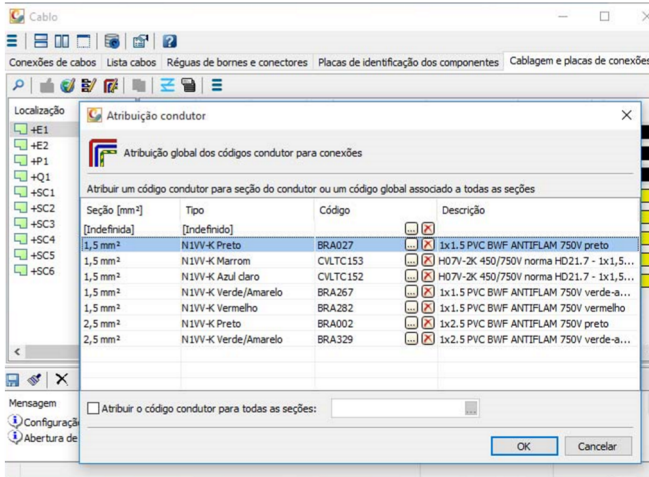

## Novidades em impressões e exportações

• A impressão da tabela de cabos elaborada no diagrama elétrico agora pode listar os cabos ordenados e agrupados por função, informações que podem ser editadas nas propriedades do cabo usando o software Cablo.

• A nova tabela da lista de cabos pode ser desenhada no CADelet, iDEA e Eplus a partir de qualquer ponto dentro de uma folha do diagrama. É baseado em uma série de configurações gráficas personalizáveis que podem ser salvas em perfis. O desenho adiciona automaticamente folhas adicionais, se necessário.

• No arquivo Cabos, agora é possível gerenciar cabos com um número de condutores ilimitado e para cada um é possível definir a coloração e a classificação.

Na exportação das placas de identificação, agora é possível personalizar a ordem das etiquetas para os bornes nos arquivos de extração. Um novo filtro permite extrair a placa de identificação apenas para as conexões de caracteristicas selecionadas (linha de força, sinal de controle,...).

## **Tabula - Lista de materiais**

#### Definição de perfis de impressão

Agora é possível salvar todos os modelos da documentação a serem impressos e o conjunto de configurações opcionais em uma única configuração do usuário salva em perfis personalizáveis.

A configuração assim definida pode ser utilizada em novos projetos; portanto, será possível definir perfis personalizados com base no tipo de projeto ou no cliente em particular.

Cada perfil definido pode ser renomeado, salvo e excluído. Cada perfil salva a lista de modelos de impressão predefinidos e personalizados e, para cada um deles, a lista de informações impressas, todas as opções ativas ou não, personalizações de página e bloco de título, traduções específicas.

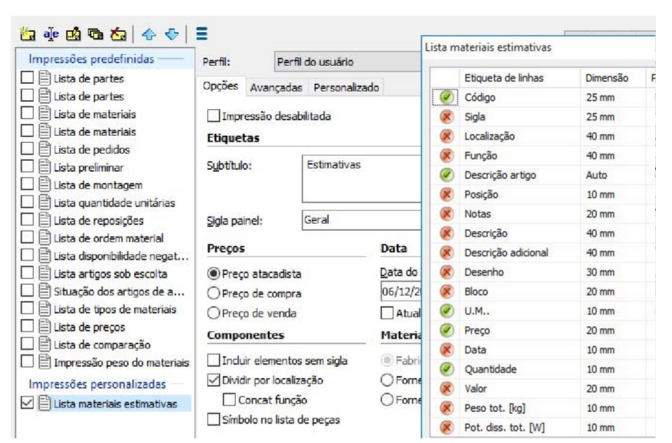

Dentro de um perfil de impressão Tabula, também é possível desativar determinadas impressões para criar uma lista apenas das impressões de seu interesse.

#### Quantidade de peças dos artigos na lista de materiais

A Lista de peças é uma lista dos materiais presentes na conte de um projeto, para a qual é fornecido um certo número de peças de reposição. Para cada item na lista de materiais, é possível especificar a Quantidade de reposições com um valor finito, valores percentuais aplicados a quantidade preliminar ou a quantidade de artigos na lista de materiais.

A lista de peças de reposição pode ser editada rapidamente para variar as quantidades de uma maneira única ou múltipla e fazer interface com uma planilha do Excel. Pode ser impresso com os itens pedidos e agrupados por código de material, bem como local e função

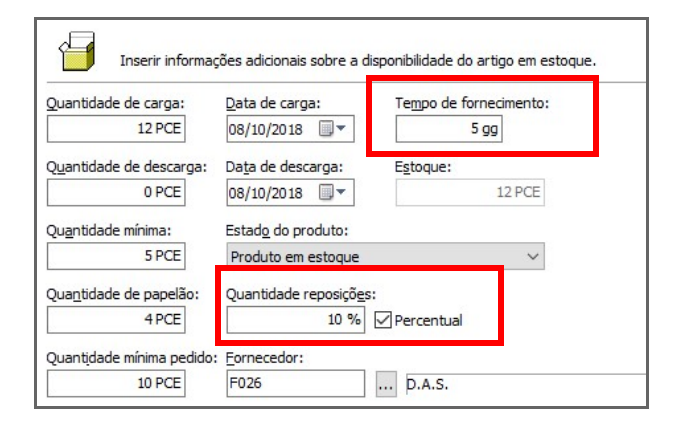

Relacionado ao gerenciamento de peças de reposição está o tempo de fornecimento de material; agora, essas informações podem ser compiladas em dados referentes à disponibilidade de cada artigo no arquivo de artigos (arquivo de materiais). Portanto, é um valor ao qual as listas de materiais no Tabula podem se referir.

## Interface paramétrica para exportar material e arquivos distintos

Uma nova função executa a exportação da lista de códigos materiais presentes em um arquivo de texto ao final, para permitir o processamento da lista pelo software de gerenciamento de procedimentos personalizados ou de terceiros.

Desenvolvido por:

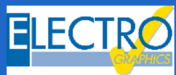

ELECTRO GRAPHICS Slr 35018 – S.Martino di Lupari (PD) – Italy www.electrographics.it

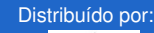

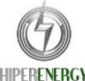

HIPER ENERGY do Brasil Ltda<br>88801-500 – Criciúma (SC) – Brasil<br>Tel.: (48) 2102 7703 / (48) 2102 7704<br>info@hiperenergy.com.br – www.electrographics.com.br